**J u i l l e t , 2 0 2 3**

# **STARTER KIT AVANCÉ DE SORTIE VERS EXCEL**

14 exemples de techniques pour produire des sorties Excel avancées avec un haut niveau de dynamisme.

Lead Sales Engineer **Stéphane PORTIER** 

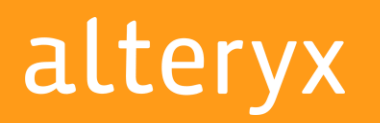

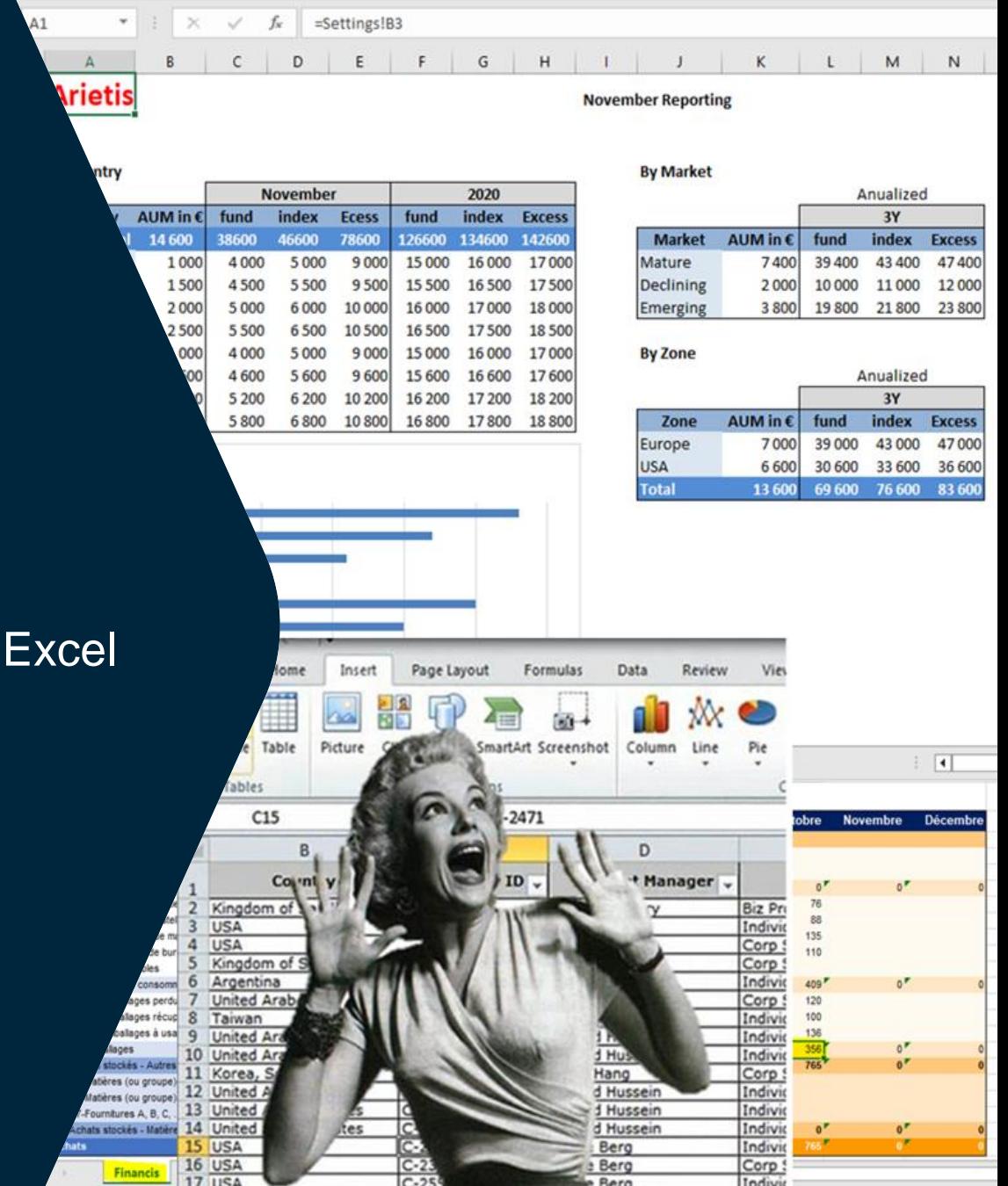

## **STARTER KIT AVANCÉ DE SORTIE VERS EXCEL**

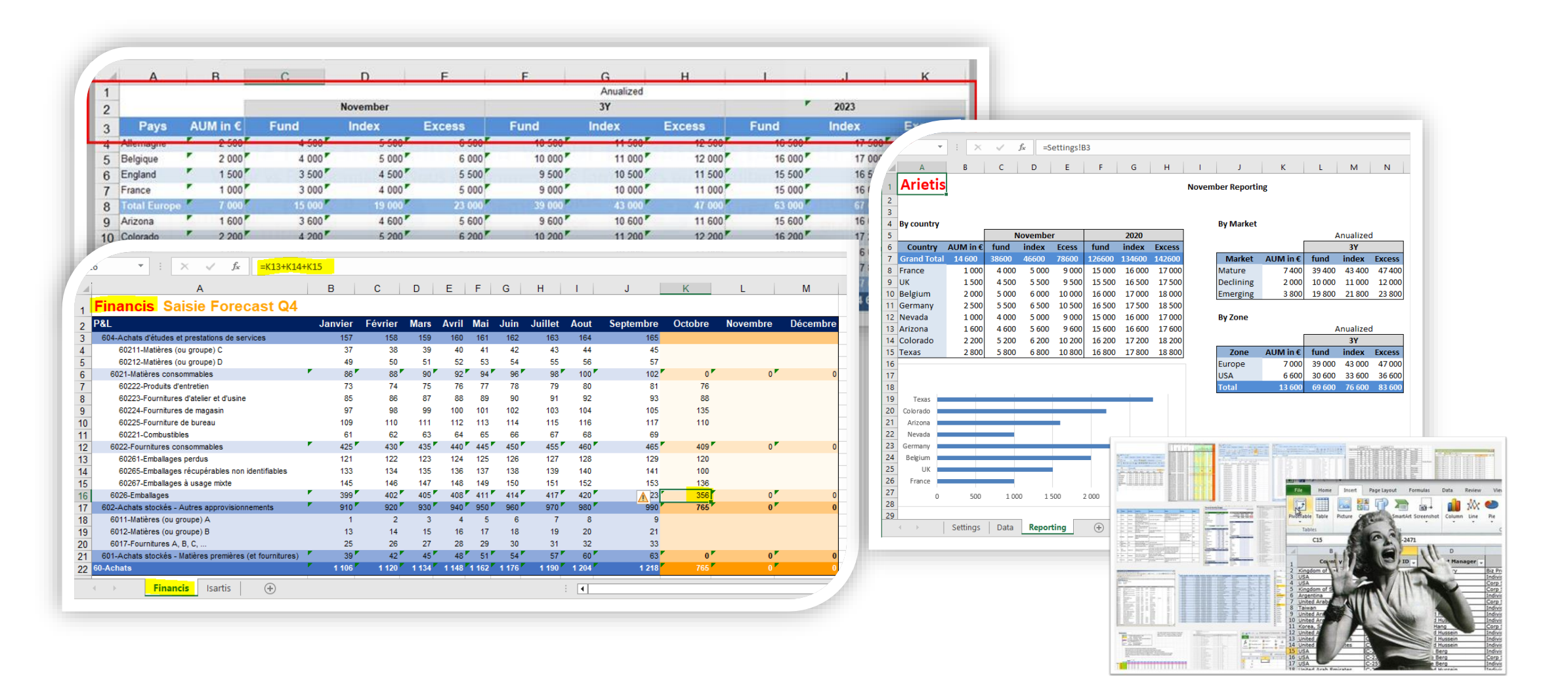

## **SORTIES EXCEL– 1 SOLUTION POUR CHAQUE CONTEXTE**

Choisir et combiner les méthodes en fonction de vos attentes et de votre niveau.

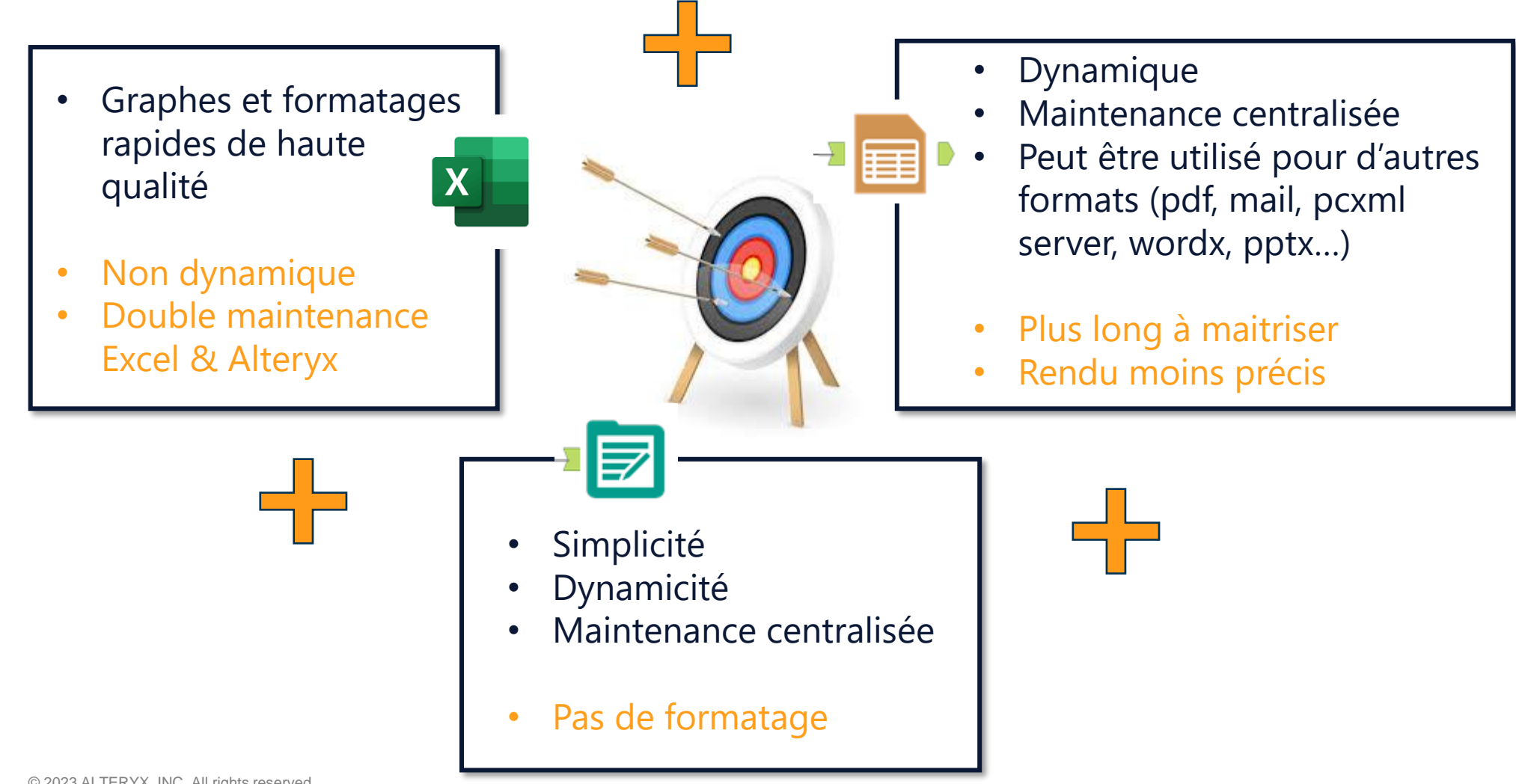

# **CONTENU**

### Comprendre et sélectionner les exemples

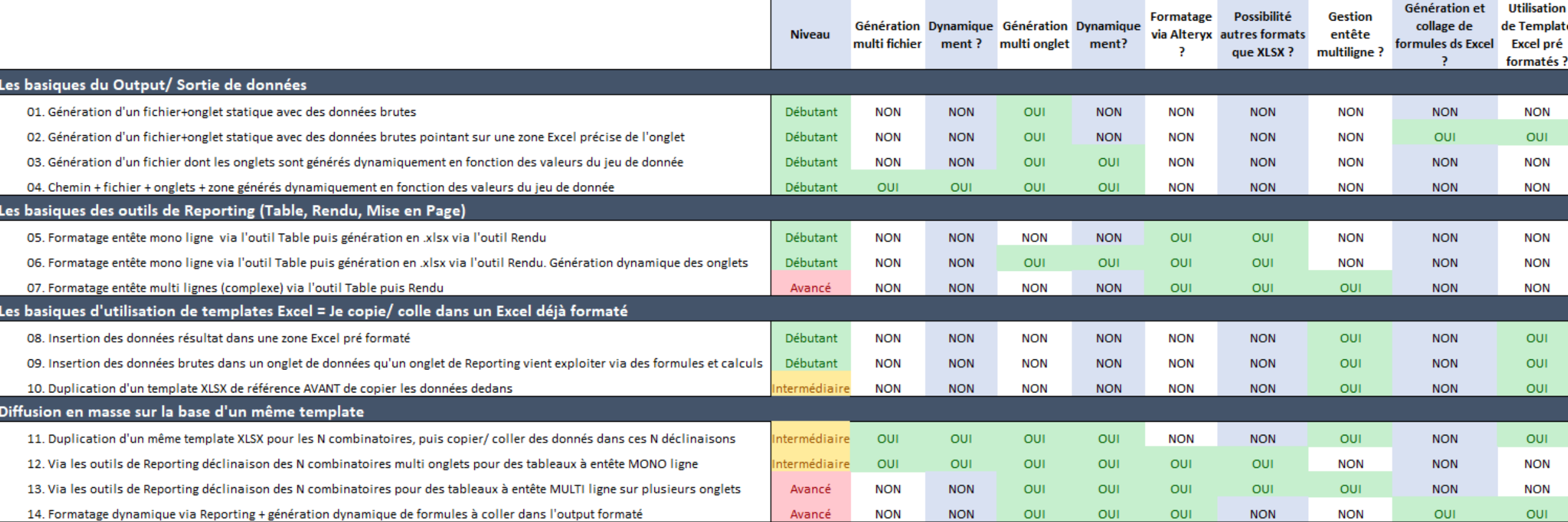

## **Comprendre et visualiser les résultats**

Pour référence, des répertoires avec les templates, sauvegardes et sorties des workflows

図目 10 Template Mass XLS Table.xlsx 区由 11 Template Mass XLS Table.xlsx

Il contient les templates Excel utilisés par les workflows.

10 et 11 représentent le n° de l'exemple Il contient les sauvegardes de

#### Contenu de **Template** Contenu de **Sauvegarde** Contenu de **Output**

- 图 02 Template XLS Zone.xlsx
- 图 08 Template XLS Zone Formate.xlsx
- 图 09 Template XLS Onglet.xlsx
- 10 Template Mass XLS Table.xlsx
- 11 Template Mass XLS Table.xlsx

tous les templates utilisés par le workflow.

Si lors de vos tests personnels vous altérez un template vous trouverez une sauvegarde ici.

Toutes les sorties sont générées dans le répertoire Output.

- 01 XLS Brut.xlsx
- 02 Template XLS Zone.xlsx
- <sup>28</sup> 03 XLS Onglets Dynamiques.xlsx
- <sup>28</sup> 04 XLS Nom Dynamique Europe.xlsx
- 图 04 XLS\_Nom\_Dynamique\_USA.xlsx
- 05 Outils Table Rendu.pdf
- <sup>28</sup> 05 Outils Table Rendu.xlsx
- **100** 06 Outils Table Rendu Onglets.pdf
- 06 Outils Table Rendu Onglets.xlsx
- **Dai** 07 Reporting Entete Multi.pdf
- <sup>28</sup> 07 Reporting Entete Multi.xlsx
- <sup>28</sup> 08 Template XLS Zone Formate.xlsx
- 28 09 Template XLS Onglet.xlsx
- <sup>因</sup> 10 Mass XLS Table.xlsx
- <sup>因</sup> 11 Mass XLS Table-Artesis.xlsx
- <sup>図</sup> 11 Mass XLS Table-Miromoon.xlsx
- 12 Outils Table Rendu Onglets-Scenario 1.pdf
- <sup>28</sup> 12 Outils Table Rendu Onglets-Scenario 1.xlsx
- 12 Outils Table Rendu Onglets-Scenario 2.pdf
- 12 Outils Table Rendu Onglets-Scenario 2.xlsx
- 13 Reporting Batch Multi Entetes.pdf
- 图 13 Reporting Batch Multi Entetes.xlsx
- <sup>2</sup> 14 Output sous totaux.xlsx

## **LES BASIQUES DE L'OUTIL "SORTIE DE DONNEES"**

Maîtrisez les bases pour exploiter le potentiel complet. Il existe de puissantes options à disposition.

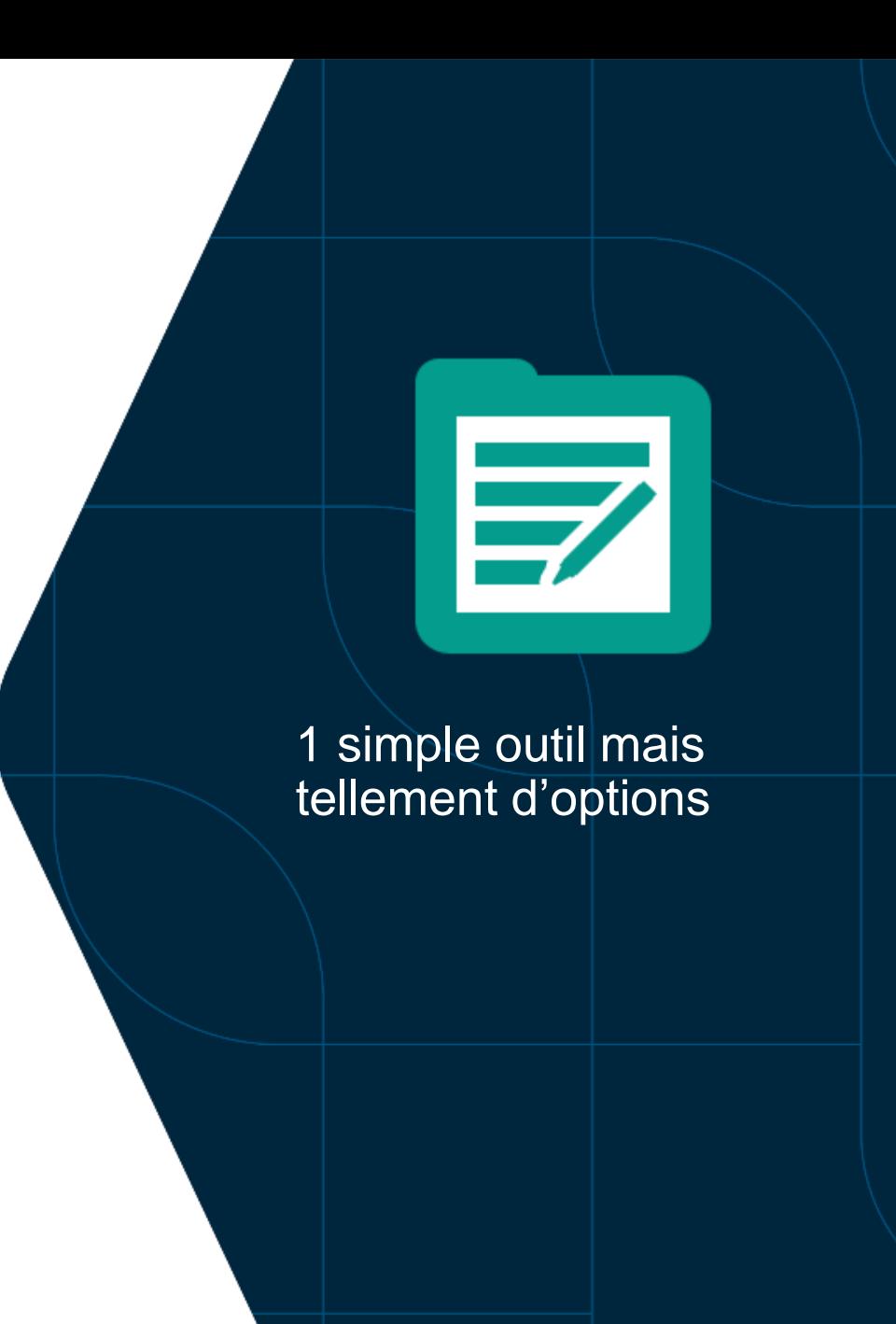

## **01. Génération d'un fichier+onglet statique avec des données brutes**

Simple à apprendre

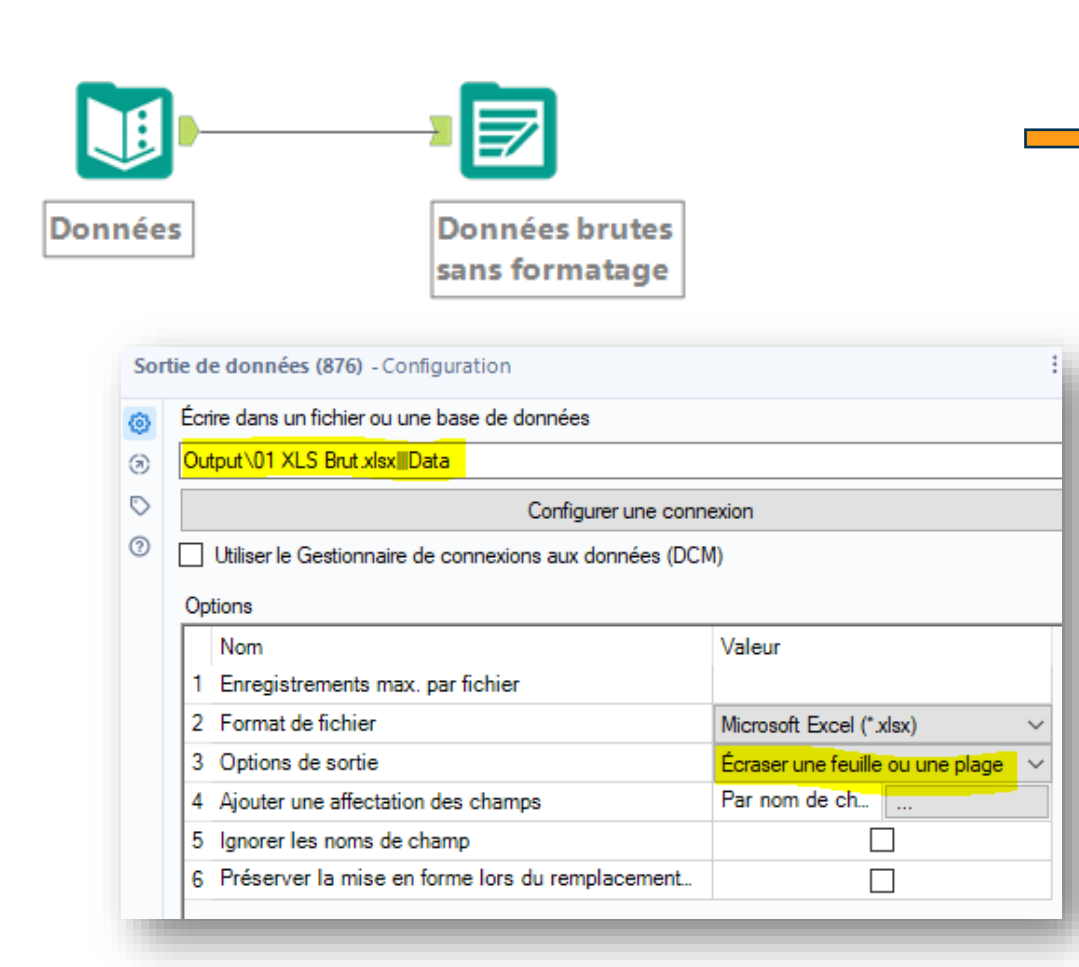

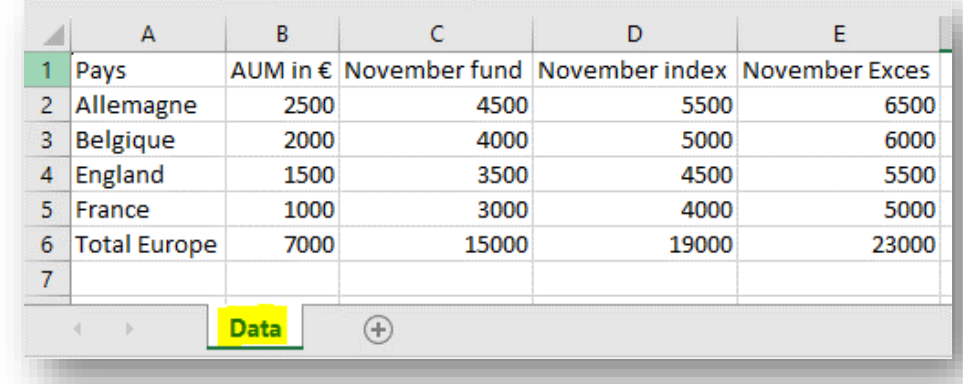

Zone de comfort Sortie unique basique et rapide avec nombre dynamique de colonnes/lignes sans mise en forme.

## **01. Génération d'un fichier+onglet statique avec des données brutes**

Simple à apprendre

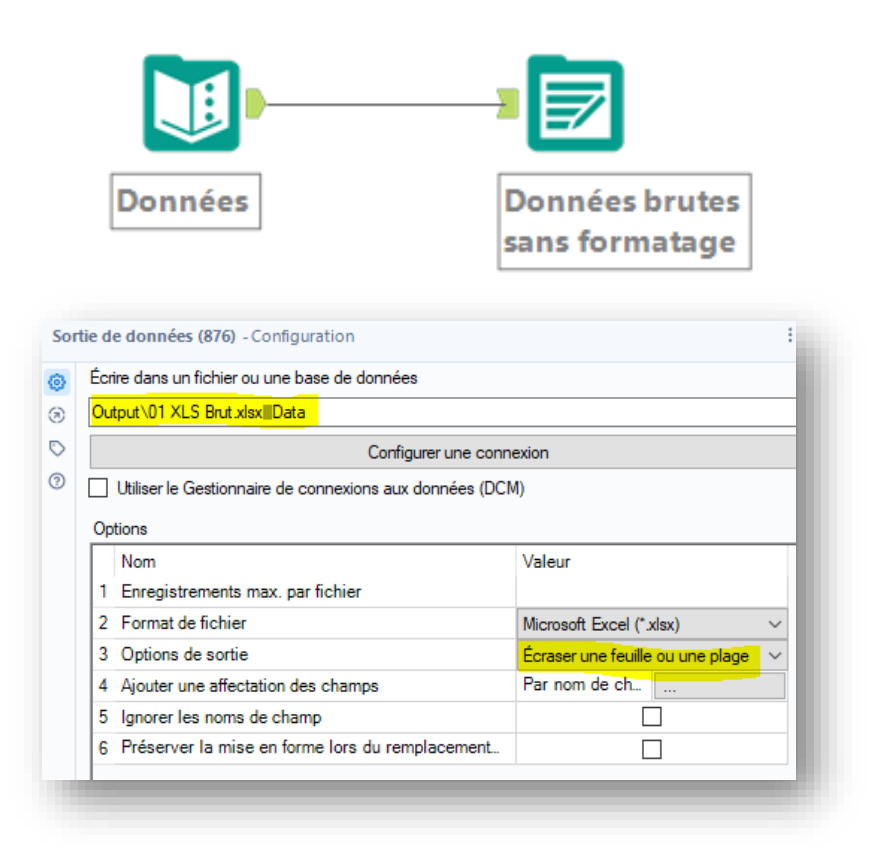

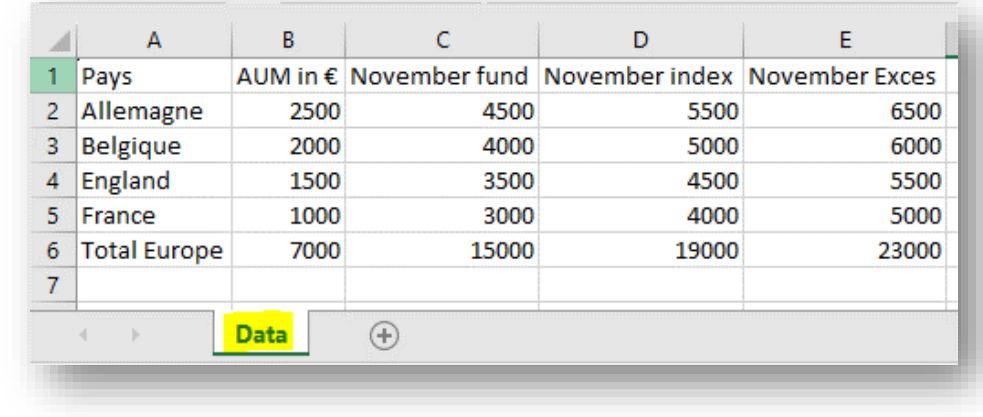

Zone de comfort Sortie unique basique et rapide avec nombre dynamique de colonnes/lignes sans mise en forme.

## **01. Génération d'un fichier+onglet statique avec des données brutes**

**AVANT** l'exécution

Comprendre comment gérer les onglets Excel existants.

 $A$ B C D Les **options de sortie** vous permettent de 1 Si le fichier Excel a déjà un onglet... gérer le comportement attendu au regard des Créer une  $\overline{2}$ Levée d'une erreur si le  $\overline{3}$ Revenue 230909 € nouvelle feuille onglets qui peuvent déjà être présents **fichier** existe déjà. Sinon  $\overline{A}$ (lancement précédent) dans le classeur Excel  $5<sub>1</sub>$ Données brutes création fichier et onglet.  $6\overline{6}$ dans lequel vous écrivez. sans formatage  $\overline{7}$ **Onglet Existant**  $(A)$  $-4$   $-1$ Sortie de données (876) - Configuration Écrire dans un fichier ou une base de données  $\mathsf{B}$  $\mathsf{C}$  $D$  $E = \begin{bmatrix} 1 & F \end{bmatrix}$ Output\01 XLS Brut xlsx||Data  $\sigma$ Suppression/re création Pays AUM in € November November November Exces  $C \parallel$  $B$ D.  $\overline{A}$  $\circ$ Allemagne 2500 4500 5500 6500 Configurer une connexion du **fichier** (et des 1 Si le fichier Excel a déià un onglet. Écraser le fichier **Belgique** 2000 4000 5000 6000  $\circ$ Utiliser le Gestionnaire de connexions aux données (DCM) onglets existants) pour England 1500 3500 4500 5500  $\overline{3}$ Revenue 230909 € (Supprimer) Options 5 France 1000 3000 4000 5000 en créer un nouveau Nom Valeur **Total Euro** 7000 15000 19000 23000  $\overline{5}$ avec juste l'onglet Data. Enregistrements max, par fichier 6 Format de fichier **Data**  $\bigoplus$ ि । स 3 Options de sortie Écraser une feuille ou une plage **Onglet Existant**  $\overline{)}$ Ajouter à la feuille existante 4 Ajouter une affectation des champs ser une feuille ou une p 5 Ignorer les noms de champ Écraser le fichier (supprimer) Créer une feuille 6 Préserver la mise en forme lors du remplacement B  $\mathsf C$ D E  $\mathsf{C}$ D.  $E = \Box$  $\overline{A}$  $\overline{B}$ 1 Pays AUM in € November November November Exces 1 Pays AUM in € November November November Exces Suppression/re création Écraser la feuille  $\overline{2}$ Allemagne 2500 4500 5500 6500 10  $10<sup>1</sup>$ 2 Allemagne 10 10 uniquement de **l'onglet** Belgique 2000 4000 5000 6000 3 Belgique  $10<sup>1</sup>$  $10<sup>1</sup>$ 10  $10<sup>1</sup>$ ou la plage England 1500 3500 4500 5500 Data (si il existe). Les  $5<sub>1</sub>$ 5 France 1000 3000 4000 5000 6 Total Euro 7000 15000 19000 23000 onglets existants restent. $6<sup>1</sup>$  $\overline{7}$  $\sim$ **Onglet Existant** Data  $\bigoplus$ **Onglet Existant Data**  $(F)$  $\frac{1}{2}$   $\frac{1}{2}$ ः च  $\langle \cdot \cdot \cdot \cdot \rangle$ Etat des onglets Etat des onglets 9 **APRES** l'exécution

**ERROR** 

alteryx

## **02. Génération d'un fichier+onglet statique avec des données brutes pointant sur une zone Excel précise de l'onglet**

Indispensable pour atteindre une automatisation et un dynamisme avancé (cf cas suivants)

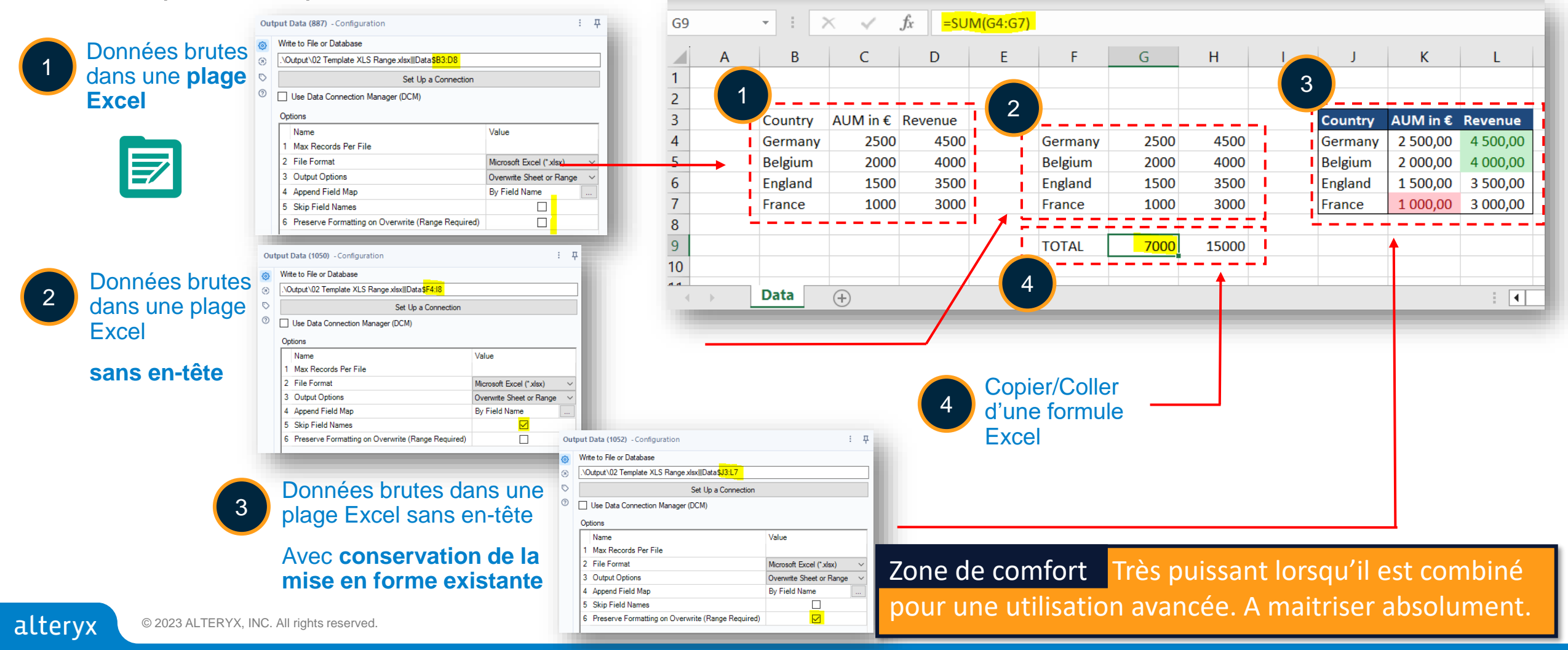

## **03. Fichier dont les onglets sont générés dynamiquement en fonction des valeurs du jeu de donnée**

Le dynamisme magique et facile commence ici

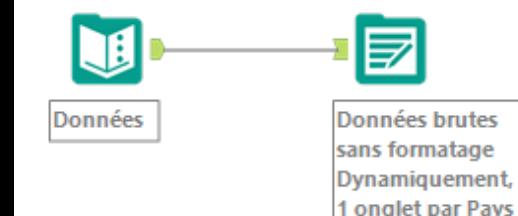

Vous pouvez sélectionner une colonne de votre jeu de données.

Ses différentes valeurs vous serviront à fractionner votre sortie avec différentes options de nommage

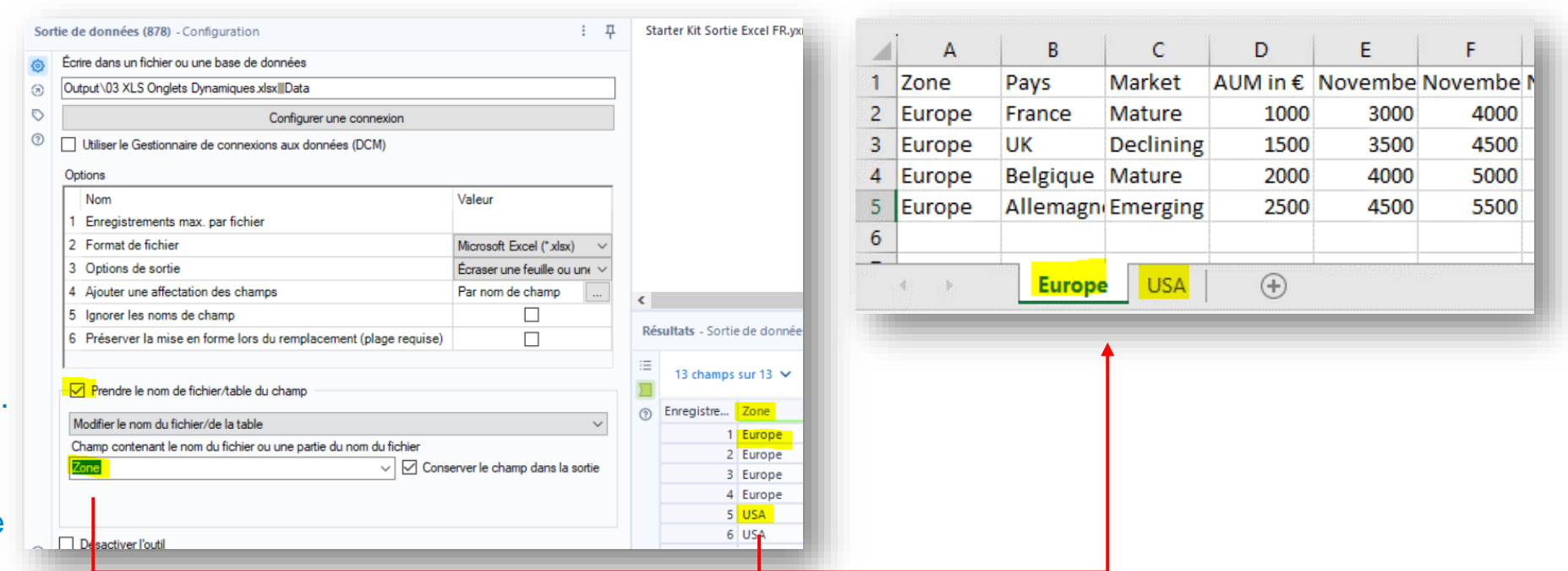

11 nombre d'onglets de sortie varie dans le temps. La Zone de comfort Pas de formatage et lorsque le maintenance est facilitée.

## **04. Chemin + fichier + onglets + zone générée dynamiquement en fonction des valeurs du jeu de donnée**

Autoriser chaque option Excel de sortie à être dynamique en fonction de vos données. Un MUST.

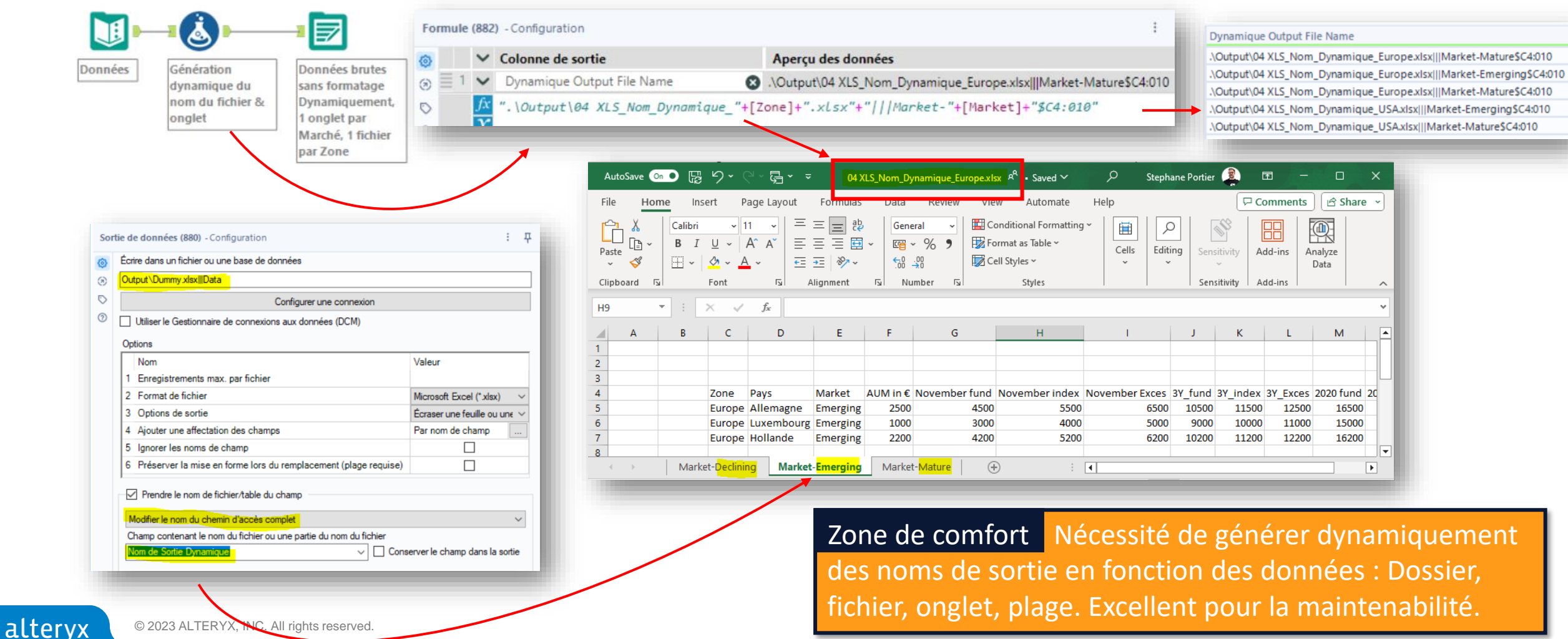

## **04. Chemin + fichier + onglets + zone généré dynamiquement en fonction des valeurs du jeu de donnée**

Autoriser chaque option Excel de sortie à être dynamique en fonction de vos données. Un MUST.

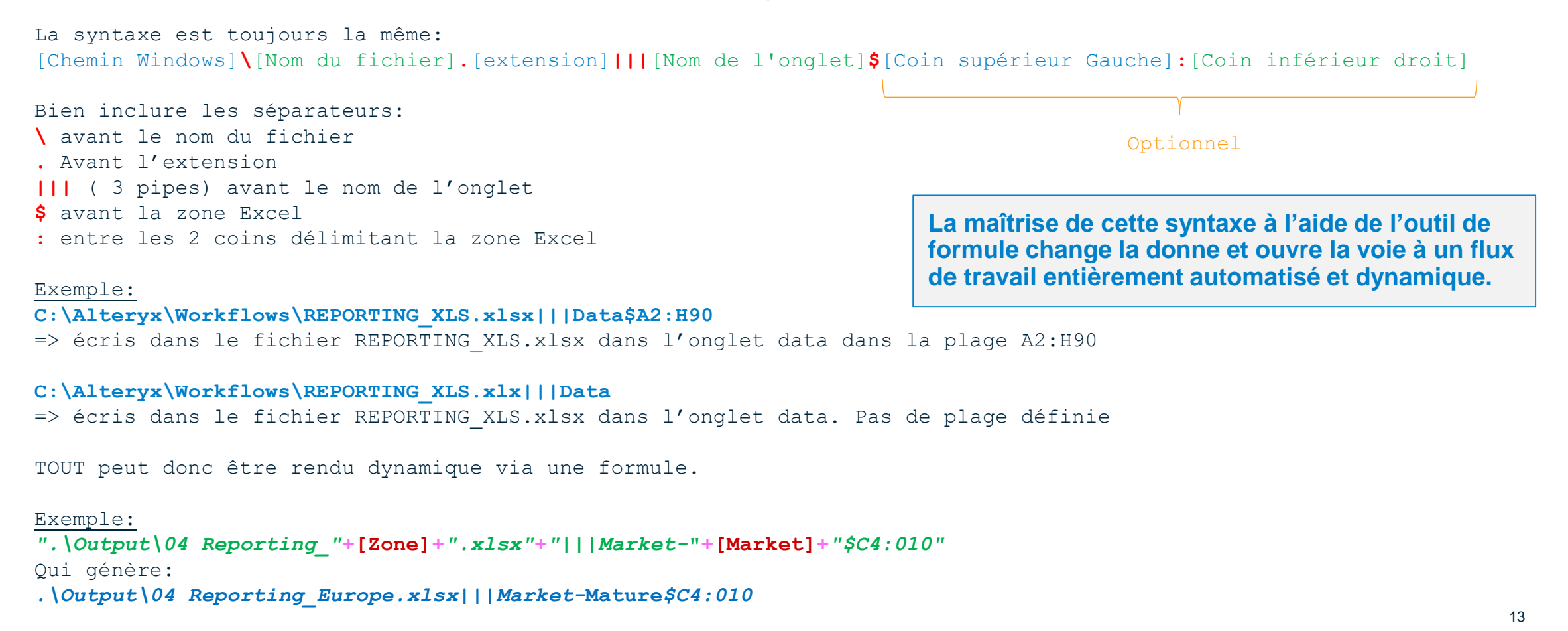

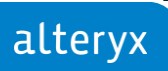

## **LES BASICS DE LA PALETTE DE REPORTING**

Complexes à première vue, ils ont une incroyable capacité de mise à l'échelle une fois maitrisés.

Au-delà d'Excel, ils peuvent générer beaucoup d'autres formats.

Outil de reporting natif d'Alteryx, ils permettent de maintenir intégralement la mise en forme en 1 endroit de manière dynamique

Ξ

## **05. Formatage entête mono ligne via l'outil Table puis génération en .xlsx via l'outil Rendu**

**Table de base** 

Ä

|₹ Sortie XLSX

厚 Sortie PDF

Maitriser les bases

Contrairement aux outils habituels, les outils **Table** et **Rendu** sont de petites applications et sont plus riches. Il faut donc plus de temps pour découvrir toutes leurs fonctionnalités.

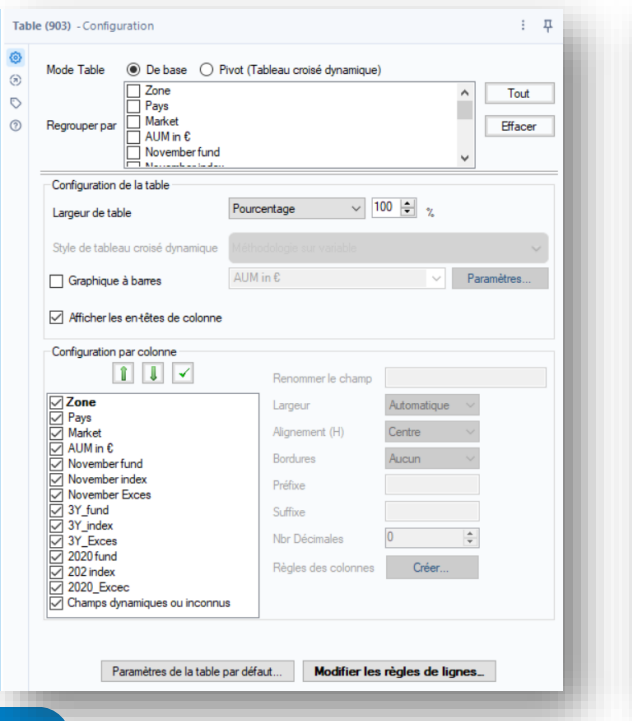

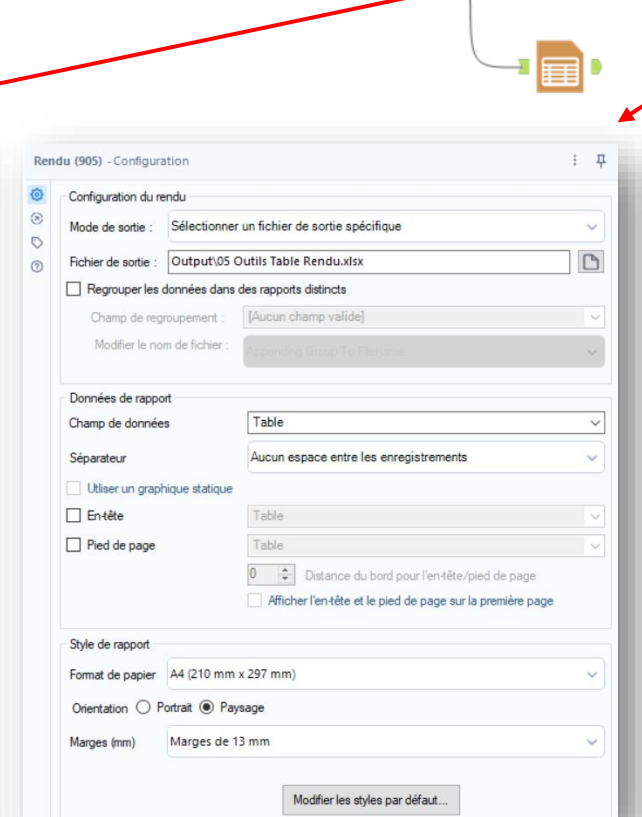

Sans effort supplémentaire, vous pouvez générer d'autres formats (pour d'autres publics)

#### Par défaut, l'outil **Table** ne gère que l'en-tête d'une seule ligne

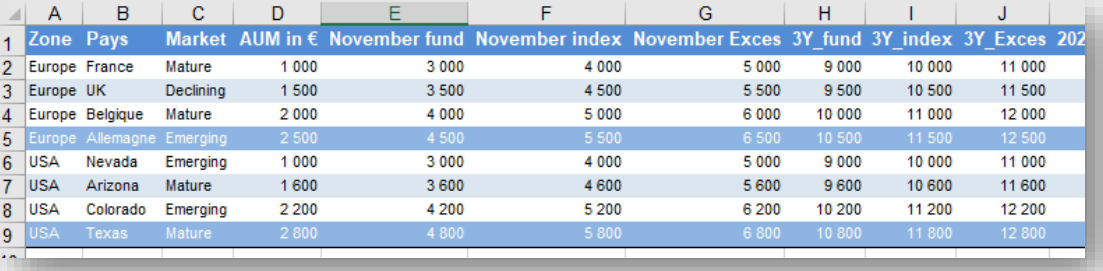

dynamique de lignes et mise en forme nécessaire. Zone de comfort | En-tête mono ligne avec nombre Sortie potentiellement multi-format.

### **06. Formatage entête mono ligne via l'outil Table puis génération en .xlsx via l'outil Rendu. Génération dynamique des onglets**

Facile à utiliser (une fois que vous connaissez les bonnes options)

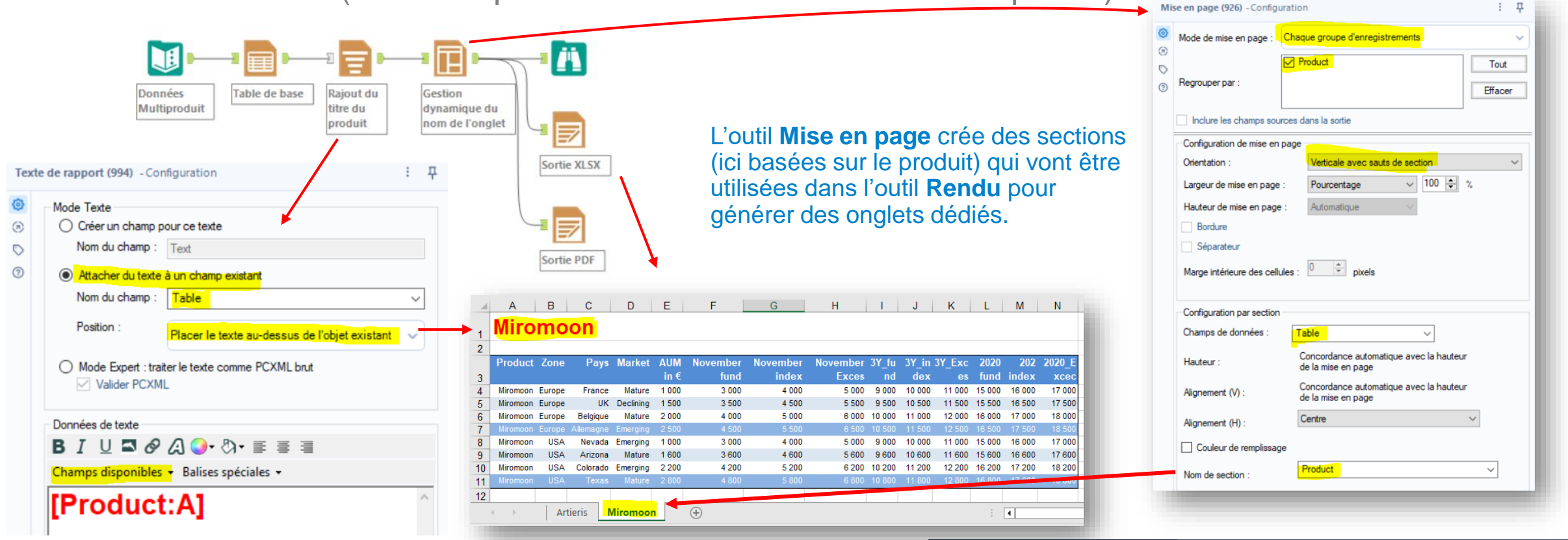

L'outil **Texte** ajoute à côté du tableau du texte statique mais aussi **dynamique**

dynamique de lignes, de tabulations et de mise en Zone de comfort En-tête mono ligne avec nombre forme. Sortie potentiellement multi-format.

Mise en forme avancée pour gérer le nombre dynamique de lignes/format et multi-en-tête

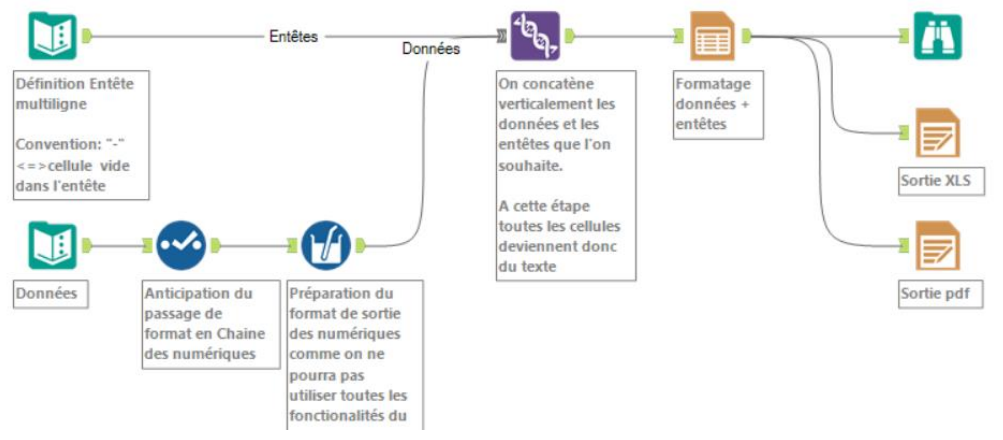

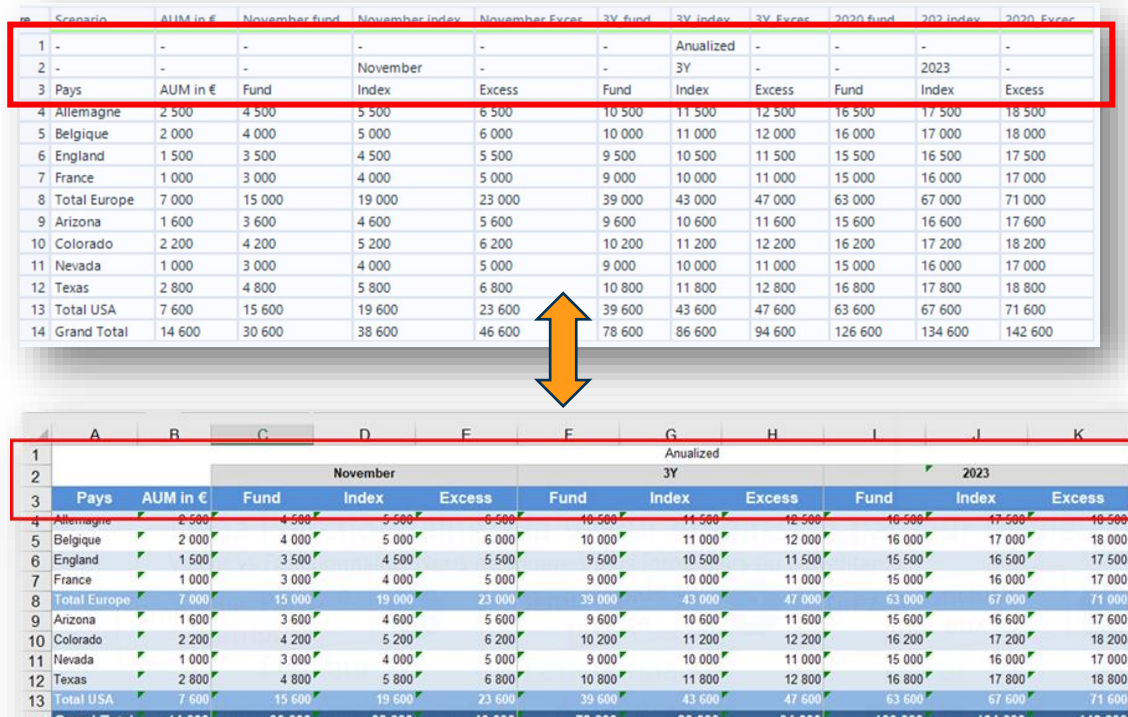

Par défaut, l'outil **Table** ne gère qu'une seul en-tête. Vous pouvez combiner différents objets **Table** pour créer un multi-en-tête, mais c'est complexe et peut maintenable.

La solution présentée gère le multi entête comme un cas particulier de lignes de données. On passe ainsi d'une combinaison complexe de plusieurs outils à une mise en forme complexe d'un seul outil **Table**.

Principe : générer une seule table de données qui est l'Union verticale de l'en-tête et des données.

Ensuite, on formate cette table unique en utilisant la mise en forme standard de **Table**, l'en-tête étant un cas particulier à gérer.

Zone de comfort | En-tête multi-lignes avec nombre dynamique de lignes et mise en forme. Sortie potentiellement multi-format.

2

Comprendre la préparation de l'en-tête

![](_page_17_Figure_2.jpeg)

1

Générer séparément les données et l'en-tête. C'est ainsi plus facile de construire dynamiquement l'en-tête. 1

Conseil : Les **cellules vides** d'en-tête doivent être remplies d'un « - » pour les différencier des **données vides** et ont également une hauteur commune par rapport aux autres cellules

![](_page_17_Picture_133.jpeg)

18 Comme l'en-tête est une chaine de caractère, lors de l'union avec les données, il basculera la table complète (en-tête + données) en chaîne. A prendre en compte car cela peut impacter le mode de formatage des numériques.

Style de ligne et de colonne pour gérer les spécificités de l'en-tête

3

![](_page_18_Picture_71.jpeg)

Quelle est la syntaxe CSS adaptée à Alteryx ? Voici une liste de syntaxes CSS exploitables par Alteryx

![](_page_19_Picture_188.jpeg)

Le CSS est un langage générique utilisé dans les pages HTML. Il peut être utilisé dans **Table** dans le menu **Formule**. Son utilisation principale est de gérer conditionnellement les bordures.

**Synthaxe CSS** initial formaté **Fonction** Mon texte Mon texte <=== Inséréz votre syntaxe à tester à gauche, le résultat apparaitra dans la colonne "Formaté" background-color: rgb(0,128,255) Mon texte on texte La couleur du fond d'une cellule ou d'une ligne background-color: yellow Mon texte Mon texte  $\sim$ prefix: \$ 2300 \$2300 postfix: hrs 2300 2300hrs  $\sim$ Mon texte Mon texte color: red La couleur de l'encre color: rab(0.128.255) Mon texte Mon texte border-left: 1px solid red Mon texte Mon texte Définition du format des bordures border-right: 3px solid green Mon texte Mon texte 3px = épaisseur de 3 pixel border-top: 1px solid arev Mon texte Mon texte solid = ligne pleine (à noter que pointillés, ou double lignes ne fonctionnent pas) border-bottom: 4px solid rgb(0,128,255) Pour la couleur on peut utiliser le code RGB ou le nom de la couleur (cf table) Mon texte Mon texte  $\sim$ font-family: broadway Choix de la police Mon texte **Mon texte** font-size: 11 Mon texte Mon texte Taille de la police font-style: normal Mon texte Mon texte Définition du style à appliquer à la police (normal, italique, gras) font-style: oblique Mon texte Mon texte font-weight: normal Mon texte Mon texte font-weight: bold Mon texte **Mon texte** text-align: left Mon texte Mon texte Alignement de l'élément dans la cellule text-align: right Mon texte Mon texte text-align: center Mon texte Mon texte  $\sim$ text-decoration: underline Format à appliquer à la police (souligner, barrer, normal) Mon texte Mon texte text-decoration: line-through Mon toyic Mon texte text-decoration: none Mon texte Mon texte

Plus d'explications sur Multi header et CSS ?

![](_page_20_Picture_73.jpeg)

*<https://community.alteryx.com/t5/Blog-Francais/Reporting-avance-ou-le-paradoxe-de-Spock-5-2eme-Exemple-avance-d/ba-p/919380>*

## **LES BASES DE L'UTILISATION DES MODÈLES EXCEL**

= Copier/coller des données produites par Alteryx dans un fichier Excel préformaté

#### **Best of breed**

Tirez parti de la puissance d'Alteryx pour préparer dynamiquement les données et...la puissance d'Excel pour préparer des rapports rapides et agréables

## **08. Insertion des données résultat dans une zone Excel pré formaté**

![](_page_22_Figure_1.jpeg)

dynamisme sauf sur les valeurs.

alteryx

© 2023 ALTERYX, INC. All rights reserved.

### **09. Insertion des données brutes dans un onglet de données qu'un onglet de Reporting vient exploiter via des formules et calculs**

4 Les formules

Quick Win pour une sortie à plusieurs onglets et tableaux

![](_page_23_Figure_2.jpeg)

### **10. Duplication d'un template XLSX de référence AVANT de copier les données dedans**

Technique de base pour dupliquer des templates Excel

#### Un template Excel vide

![](_page_24_Figure_3.jpeg)

Données préparées

![](_page_24_Picture_144.jpeg)

![](_page_24_Figure_6.jpeg)

#### Le modèle est rempli avec les bonnes données

![](_page_24_Figure_8.jpeg)

Zone de comfort | Rapport unitaire récurent avec une mise en forme Excel avancée et variable mais pas de dynamisme dans la taille du tableau

### **10. Duplication d'un template XLSX de référence AVANT de copier les données dedans**

La clé: l'usage des outils BLOB (Binary Large Objects)

![](_page_25_Figure_2.jpeg)

### **10. Duplication d'un template XLSX de référence AVANT de copier les données dedans**

Détail des étapes

![](_page_26_Figure_2.jpeg)

alteryx

## **Distribution de masse basée sur un template unique**

Les exemples combinant le meilleur de chaque option pour amener le workflow à un haut niveau de dynamisme et de personnalisation

![](_page_27_Picture_2.jpeg)

### **11. Duplication d'un même template XLSX pour les N combinatoires, puis copier/ coller des donnés dans ces N déclinaisons**

Le Quick Win ultime pour le reporting Excel de masse statique

![](_page_28_Figure_2.jpeg)

alteryx

© 2023 ALTERYX, INC. All rights reserved.

### **11. Duplication d'un même template XLSX pour les N combinatoires, puis copier/ coller des donnés dans ces N déclinaisons**

Les 2 nuances par rapport à l'exemple 10 pour passer en reporting de masse

Duplication du Blob pour chaque produit et génération d'un nom dédié. 1

- On liste les produits concernés avec le **Agréger**
- On duplique le blob avec le **Ajouter des champs**
- On génère le nom de chacun des fichiers cibles avec **Formule**

![](_page_29_Figure_6.jpeg)

![](_page_29_Figure_7.jpeg)

## **12. Via les outils de Reporting, déclinaison des N combinatoires multi onglets pour des tableaux à entête MONO ligne**

À partir d'un seul outil Table, vous pouvez générer des centaines de déclinaisons

L'outil **Table** pour mettre en forme le tableau standard pour toutes 1 les combinaisons de données Arless Europe France Matter 1,500 1,400 1,400 1,400 1,400 1,400 1,400 1,400 1,400 1,400 1,400 1,400 1,400 1,400<br>Arless Europe England Deliner 1,500 1,400 1,400 1,400 1,400 1,400 1,400 1,400 1,400 1,400 1,400 1,400 1,400 1 Antesis USA Nevasta Emiliging 1,000 - 1,000 - 1,000 - 1,000 - 1,000 - 11,000 15,000 16,00<br>Antesis USA Anizona Malaure 1,800 - 3,800 - 4,800 - 5,800 - 1,800 - 1,800 15,000 16,80<br>Antesis USA Colorado.Emiespieg 2,200 - 4,200 chi Product Zone Country Machael AUM (Norember Morember March 2001, Ende) 71 (media 217 (Exces) 2022)<br>19 March 20 March 2004 - 19 March 2004 - 19 March 2004 - 19 March 2004 - 19 March 2004 - 19 March 2004 - 19 Ma<br>19 March enario 21 Artesis Europe France Mature 1.000 - 3.000 - 4.000 - 5.000 - 9.000 - 11.000 15.000 16.000<br>enario 21 Artesis Europe England Declinnig 1.5001 - 4.000 - 5.000 - 9.500 - 1.500 11.500 11.500 1<br>enario 21 Artesis Europe

L'outil **Mise en page** pour répartir par Fichier / Onglet les 2données précédentes **+** l'outil **Formule** pour générer le chemin d'accès / nom du fichier

![](_page_30_Picture_78.jpeg)

![](_page_30_Picture_79.jpeg)

onglet. La plage de ligne doit être dynamique et la mise

en forme avancée d'Excel n'est pas importante.

alteryx

### **13. Via les outils de Reporting déclinaison des N combinatoires pour des tableaux à entête MULTI ligne sur plusieurs onglets**

Même principe que le 7 mais pour un nombre dynamique d'onglet/ produit

#### Entête multiligne commune

![](_page_31_Picture_64.jpeg)

#### Dataset multi Produit sans entête

![](_page_31_Picture_65.jpeg)

#### Dataset multi Produit avec entête par produit

![](_page_31_Picture_66.jpeg)

#### Classeur Excel avec 1 onglet formaté dynamiquement par produit

![](_page_31_Figure_10.jpeg)

Pour des experts du reporting devant gérer en masse des rapports dont le format et le nombre de ligne/ colonne varie simultanément tout en devant avoir des entêtes multi lignes. Zone de comfort

alteryx

### **13. Via les outils de Reporting déclinaison des N combinatoires pour des tableaux à entête MULTI ligne sur plusieurs onglets**

Les 3 nuances par rapport à l'exemple 7 pour passer en reporting de masse

![](_page_32_Figure_2.jpeg)

Exemple avancé montrant le dynamisme à chaque étape. Uniquement dans Alteryx...

#### **Description du cas d'usage :**

Je souhaite générer un template de saisie pour chaque entité. Mais de l'une à l'autre, elles ne doivent pas saisir/afficher les mêmes lignes. De plus, pour aider mon utilisateur à valider sa saisie, ils doivent avoir des sous-totaux calculés en direct dans Excel  $\Leftrightarrow$  Des formules Excel doivent être générées. En bleu, les données historiques. En orange, la partie à saisir par les utilisateurs pour les prévisions du 4e trimestre.

![](_page_33_Picture_93.jpeg)

#### **Financis**

alteryx

© 2023 ALTERYX, INC. All rights reserved. Doit saisir tous les comptes. De sorte que, par exemple, le Compte de sous-total **6026-Emballages** (en **K16**) est la somme de **3** autres cellules 6026xx.

![](_page_33_Picture_94.jpeg)

#### **Isartis**

Est plus petit, donc moins de compte doivent être saisis et affichés dans le template. Ainsi, le même compte de sous-total **6026** (maintenant en **K11**) est la somme de seulement **2** autres comptes/cellules 6026xx.

Zone de comfort Haut niveau de dynamisme (format et taille), nécessité de générer et coller dynamiquement des formules Excel.

Exemple avancé montrant le dynamisme à chaque étape. Uniquement dans Alteryx...

![](_page_34_Figure_2.jpeg)

**Cela signifie que concernant le template de saisie, tout doit être généré dynamiquement :** le nombre d'entités, le nombre de lignes par entité, l'organisation de la hiérarchie des comptes, le nombre de sous-totaux, les formules Excel des sous-totaux et la plage où placer ces formules... C'est pourquoi Alteryx est si puissant ici.

© 2023 ALTERYX, INC. All rights reserved.

Signification du color coding

![](_page_35_Picture_48.jpeg)

Comprendre les paramètres de la table d'administration

|                 |                                                          | R                 | r                 | D                      |                |           |
|-----------------|----------------------------------------------------------|-------------------|-------------------|------------------------|----------------|-----------|
|                 | <b>DEFINITION HIERACHIE COMPTE</b>                       |                   |                   | <b>MAPPING PRODUIT</b> |                |           |
|                 | <b>P&amp;L</b>                                           | <b>GENERATION</b> | <b>Niveau Fin</b> | <b>Financis</b>        | <b>Isartis</b> |           |
| 3               | 604-Achats d'études et prestations de services           |                   |                   |                        |                |           |
|                 | 60211-Matières (ou groupe) C                             |                   |                   |                        |                |           |
| 5               | 60212-Matières (ou groupe) D                             |                   |                   |                        |                |           |
| 6               | 6021-Matières consommables                               |                   |                   |                        |                |           |
|                 | 60222-Produits d'entretien                               |                   |                   |                        |                |           |
| 8               | 60223-Fournitures d'atelier et d'usine                   |                   |                   |                        |                |           |
| 9               | 60224-Fournitures de magasin                             |                   |                   |                        |                |           |
| 10 <sup>1</sup> | 60225-Fourniture de bureau                               |                   |                   |                        |                |           |
|                 | 11 60221-Combustibles                                    |                   |                   |                        |                |           |
| $12-12$         | 6022-Fournitures consommables                            |                   |                   |                        |                |           |
|                 | 13 60261-Emballages perdus                               |                   |                   |                        |                |           |
| 14 <sup>1</sup> | 60265-Emballages récupérables non identifiables          |                   |                   |                        |                |           |
| 15              | 60267-Emballages à usage mixte                           |                   |                   |                        |                |           |
|                 | 16 6026-Emballages                                       |                   |                   |                        |                |           |
| 17              | 602-Achats stockés - Autres approvisionnements           |                   |                   |                        |                |           |
|                 | 18 6011-Matières (ou groupe) A                           |                   |                   |                        |                |           |
|                 | 19 6012-Matières (ou groupe) B                           |                   |                   |                        |                |           |
|                 | 20 6017-Fournitures A, B, C,                             |                   |                   |                        |                |           |
| 21              | 601-Achats stockés - Matières premières (et fournitures) |                   |                   |                        |                |           |
| 22              | 60-Achats                                                |                   | o                 |                        |                |           |
| 23              |                                                          |                   |                   |                        |                |           |
|                 | Comptes Détail<br><b>Hierarchie</b>                      | $^{(+)}$          |                   |                        |                | .e:       |
|                 |                                                          |                   |                   |                        |                | <b>SU</b> |
|                 |                                                          |                   |                   |                        |                |           |
|                 |                                                          |                   |                   |                        |                | ser       |

**Table d'administration Résultat attendu pour l'entité ISARTIS**

![](_page_36_Figure_5.jpeg)

alteryx

Exemple 1 de calcul d'agrégation à produire: pour le compte 6026

**Table d'administration**

![](_page_37_Picture_117.jpeg)

alteryx

![](_page_37_Picture_4.jpeg)

© 2023 ALTERYX, INC. All rights reserved. **6026** est un compte de génération 3: Il est la somme des générations 4 situés « au-dessus »: 60261+ 60265 + 60267 Il faut générer la formule « **=B13+B14+B15** »

Exemple 2 de calcul d'agrégation à produire: pour le compte 602

**Table d'administration**

![](_page_38_Picture_112.jpeg)

alteryx

![](_page_38_Picture_4.jpeg)

© 2023 ALTERYX, INC. All rights reserved. **602** est un compte de génération 2. Il est la somme des générations 3 situés « au-dessus »: 6026+ 6022 + 6021 Il faut générer la formule « **=B6+B12+B16** »

Exemple avancé montrant le dynamisme à chaque étape. Uniquement dans Alteryx...

1 Génération dynamique d'un template pour chaque entité (nombre dynamique de lignes + mise en forme + onglets)

![](_page_39_Picture_65.jpeg)

![](_page_39_Picture_66.jpeg)

Génération dynamique des formules Excel pour chaque ligne et colonne des sous-totaux + la plage Excel où les coller

![](_page_39_Picture_67.jpeg)

![](_page_39_Picture_7.jpeg)

2

On colle les formules de sous-total dans les templates générés dynamiquement précédemment.

Ainsi, lors de la saisie manuelle d'une cellule, les sous-totaux sont automatiquement calculés dans Excel.

![](_page_39_Picture_68.jpeg)

Pour chaque total, spécification de: La zone ou coller, les formules par cellule

![](_page_40_Picture_14.jpeg)

Identification des zones où coller les formules

B3 = Coin supérieur de la zone où coller des formules

|                 | A                                               | B   |     | D   | Ε.  | F.  | G   | H   |     | J   | Κ |                                                                                  | М |  |
|-----------------|-------------------------------------------------|-----|-----|-----|-----|-----|-----|-----|-----|-----|---|----------------------------------------------------------------------------------|---|--|
|                 | <b>Isartis Saisie Forecast Q4</b>               |     |     |     |     |     |     |     |     |     |   |                                                                                  |   |  |
| $\Omega$        | P&L                                             |     |     |     |     |     |     |     |     |     |   | Janvier Février Mars Avril Mai Juin Juillet Aout Septe Octobre Novembre Décembre |   |  |
| 3               | 604-Achats d'études et prestations de services  | 157 | 158 | 159 | 160 | 161 | 162 | 163 | 164 | 165 |   |                                                                                  |   |  |
| 4               | 60212-Matières (ou groupe) D                    | 167 | 168 | 169 | 170 | 171 | 172 | 173 | 174 | 175 |   |                                                                                  |   |  |
| 5               | 6021-Matières consommables                      |     |     |     |     |     |     |     |     |     |   |                                                                                  |   |  |
| $\overline{6}$  | 60225-Fourniture de bureau                      | 177 | 178 | 179 | 180 | 181 | 182 | 183 | 184 | 185 |   |                                                                                  |   |  |
| $\overline{I}$  | 60221-Combustibles                              | 169 | 170 | 171 | 172 | 173 | 174 | 175 | 176 | 177 |   |                                                                                  |   |  |
| 8               | 6022-Fournitures consommables                   |     |     |     |     |     |     |     |     |     |   |                                                                                  |   |  |
| 9               | 60265-Emballages récupérables non identifiables | 181 | 182 | 183 | 184 | 185 | 186 | 187 | 188 | 189 |   |                                                                                  |   |  |
| 10              | 60267-Emballages à usage mixte                  | 145 | 146 | 147 | 148 | 149 | 150 | 151 | 152 | 153 |   |                                                                                  |   |  |
| 11              | 6026-Emballages                                 |     |     |     |     |     |     |     |     |     |   |                                                                                  |   |  |
| 12              | 602-Achats stockés - Autres approvisionnements  |     |     |     |     |     |     |     |     |     |   |                                                                                  |   |  |
| 13              | 6012-Matières (ou groupe) B                     | 161 | 162 | 163 | 164 | 165 | 166 | 167 | 168 | 169 |   |                                                                                  |   |  |
| 14              | 601-Achats stockés - Matières premières (et     |     |     |     |     |     |     |     |     |     |   |                                                                                  |   |  |
| 15              | 60-Achats                                       |     |     |     |     |     |     |     |     |     |   |                                                                                  |   |  |
| $\overline{AB}$ |                                                 |     |     |     |     |     |     |     |     |     |   |                                                                                  |   |  |

X varie d'une entité à l'autre comme le nombre de ligne B3:MX = Zone dans laquelle les formules seront collées

alteryx

Identification des zones où coller les formules

B3 = Coin supérieur de la zone où coller des formules

![](_page_42_Picture_30.jpeg)

**6022- Fournitures** est à 5 lignes (=6-1) de B3. Il est donc en B (3+6-1) = B8 Comme il y a toujours 12 mois, la zone portant les formules va jusqu'en M8 alteryx

Calcul des formules des totaux pour 1 mois donné

![](_page_43_Picture_102.jpeg)

1 A partir de l'ordre du compte et de la zone B3 initiale on détermine le numéro de ligne Excel de chaque compte

On rajoute B pour avoir la cellule associée

![](_page_43_Picture_6.jpeg)

- Pour chaque génération on somme les cellules de génération supérieure qui lui sont rattachées
- 5 On consolide en une seule colonne en ne gardant par génération que la dernière formule. On rajoute le = devant. Les valeurs saisies sont mises à NULL.

Génération finale des formules et des zones dans Excel sur 12 mois

![](_page_44_Picture_42.jpeg)

1

# **MERCI**

Stephane.portier@alteryx.com **Stéphane PORTIER** 

alteryx